# **Teamviewer**

### **1 Startseite anwählen**

Gehen sie bitte mittels Browser in das Internet und wählen Sie folgende Seite an:

#### *[www.teamviewer.com](http://www.teamviewer.com/)*

Folgende Seite wird angezeigt:

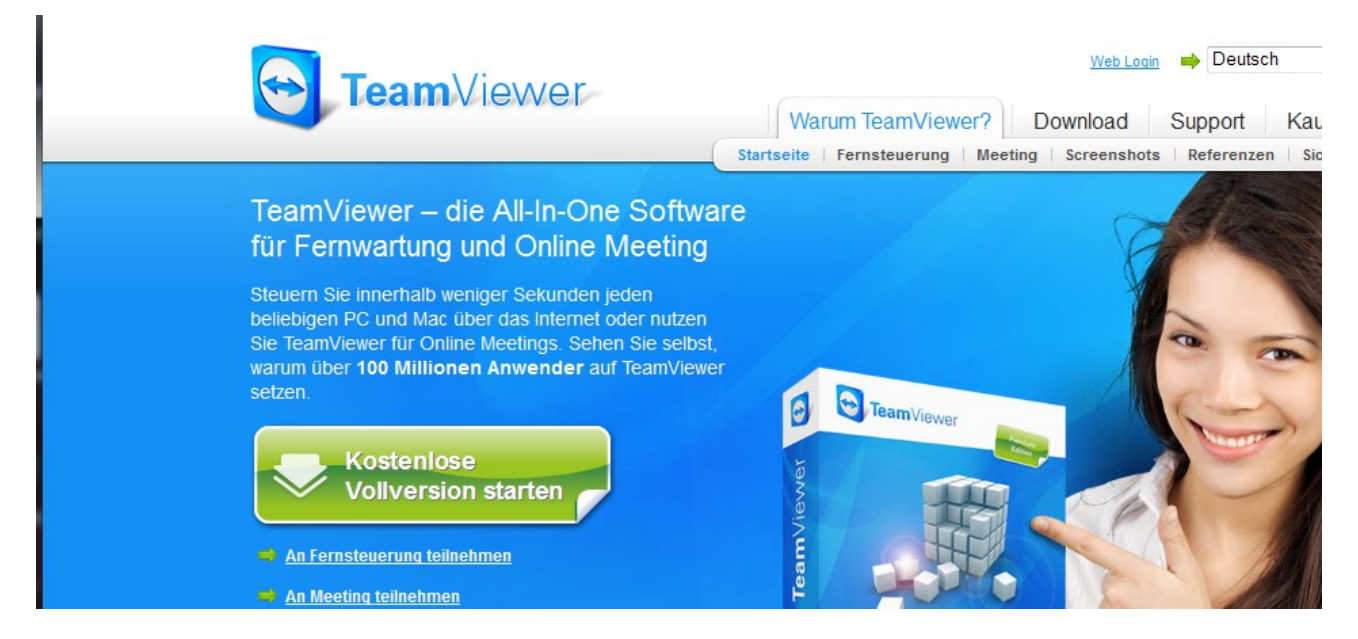

Klicken Sie auf den grünen Knopf um den Download zu starten.

### **2 Speichern des Programmes**

Nachdem folgendes angezeigt wird, Drücken Sie bitte *Datei speichern*.

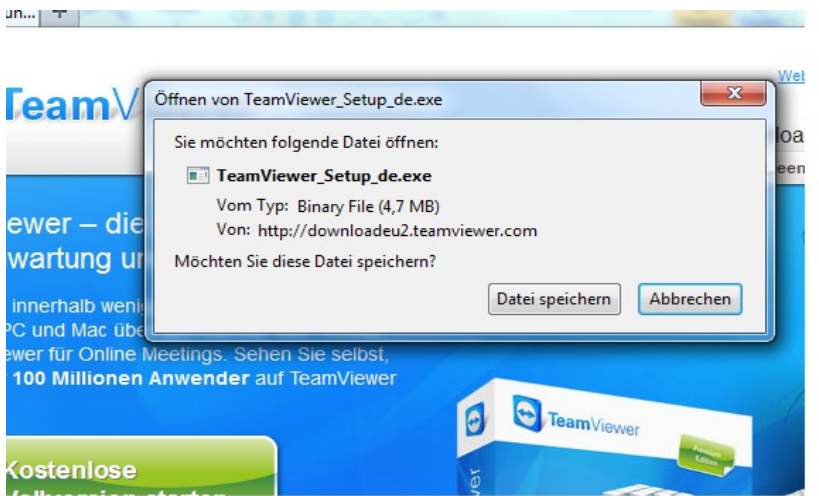

## **3 Starten des Programmes**

Die gespeicherte Datei befindes sich normalerweise im Ordner *Downloads.*

Diesen Ordner finden Sie im Windows Explorer bzw. Dateimanager auf der linken Seite oben.

Öffnen Sie nun diesen Ordner und Doppelklicken Sie auf die Setup-Datei

#### *TeamViewer\_Setup\_de*

Diese wird nun geöffnet und folgende Sicherheitsabfrage erscheint.

#### Klicken Sie auf **Ausführen**

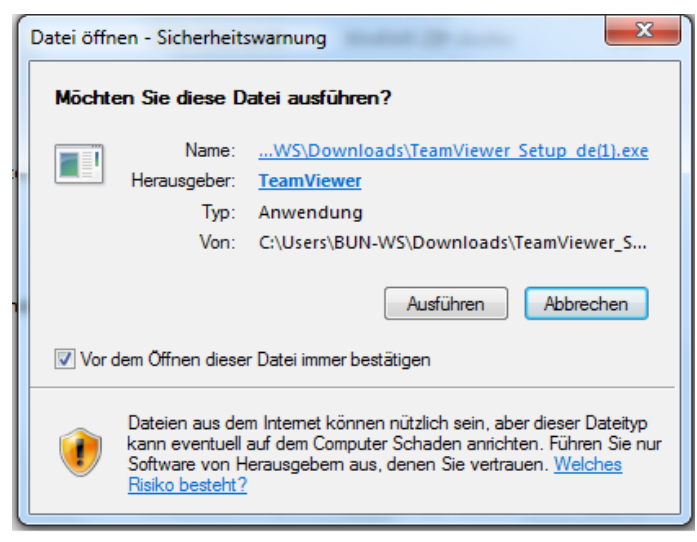

Abhängig vom Betriebssystem kann es noch zu anderen Sicherheitsabfragen kommen, diese bestätigen Sie ebenfalls.

## **4 Teamviewer Installation starten**

Als nächstes erscheint folgendes Fenster

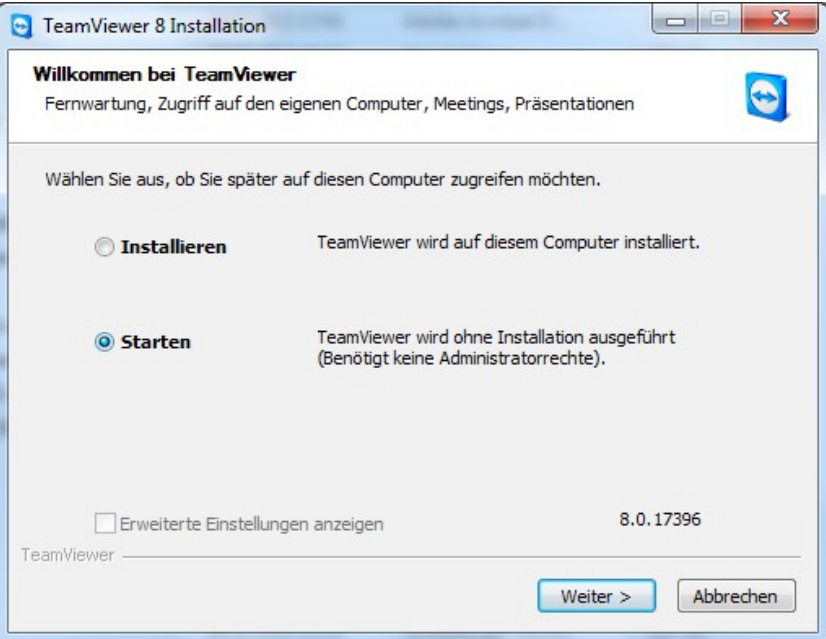

Wählen Sie hier **Starten,** für die Online-Funktionalität. Installieren ist nicht notwendig!

Klicken Sie auf **Weiter**

## **5 Lizenzvereinbarung**

Es erscheint das Fenster Lizenzvereinbarung.

Setzen Sie auf der linken unteren Seite das **Häkchen** zum Akzeptieren der Lizenzvereinbarung, und klicken dann auf **Weiter**.

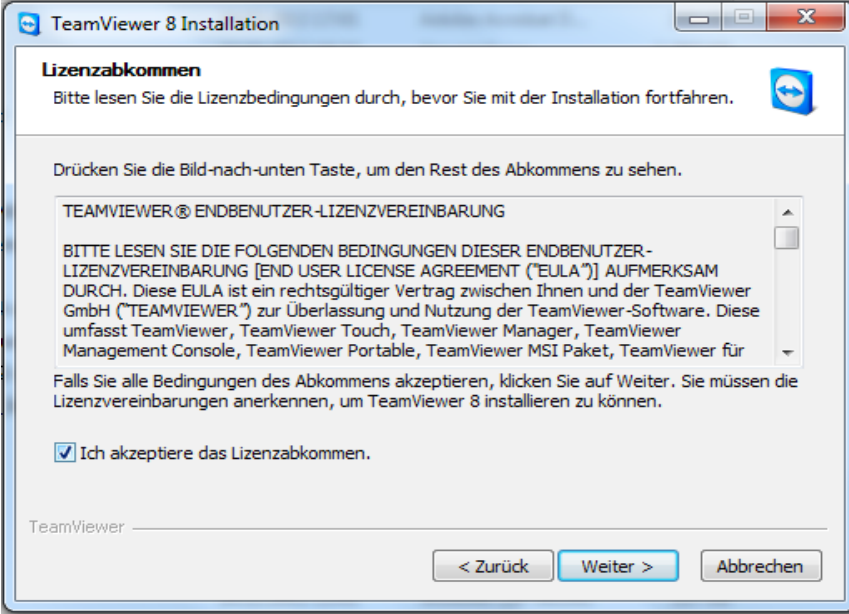

## **6 Fertigstellen der Installation**

Nun wird die Installation fertig gestellt. Zum Abschluss erscheint folgendes Bild.

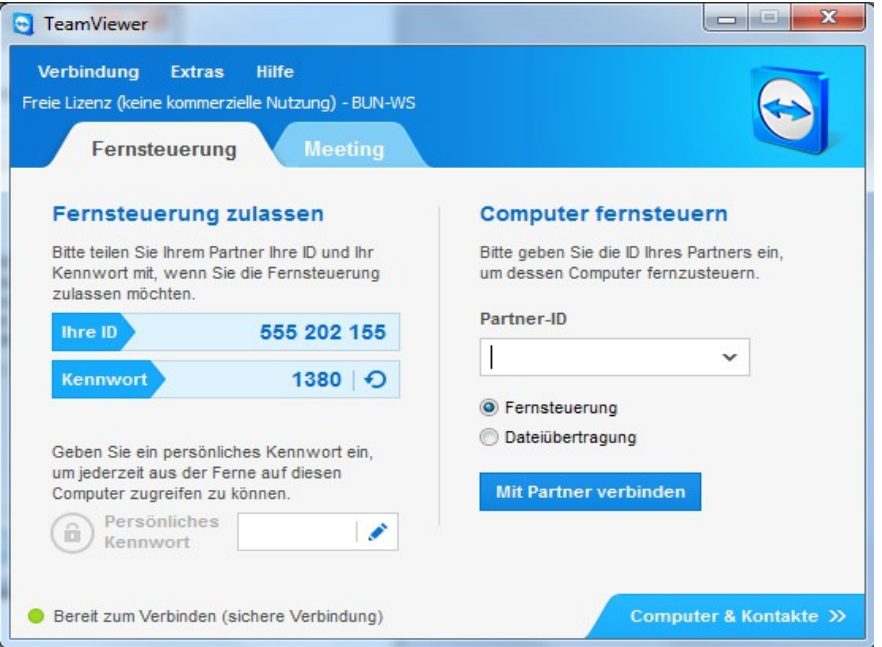

# **7 Verbindung mit dem Service**

Nach Vereinbarung wird der Service sich mit Ihnen in Verbindung setzen. Teilen Sie diesem dann telefonisch Ihre ID (auf der linken Seite) und Ihr Passwort mit.

Nur mit diesen Daten kann eine Verbindung zu Ihrem PC aufgebaut werden.

Das Passwort ist jeweils nur für eine Sitzung gültig und NUR von Ihnen einsehbar.